## **Getting Started with the Cisco Skills Assessment & Application**

Please review the following step-by-step instructions for completing and submitting your Cisco Skills Assessment & Application. Both are required for enrollment into either Cisco course (CCENT or CCNA). A minimum score of 70 is required on each of the 4 sections of the assessment.

## **Overview of steps:**

- 1. Create account to take the Skills Assessment Online
- 2. Complete Skills Assessment
- 3. Review your results
- 4. Submit Program Application

## **1. Create your account**

- a) Visit http://opensource.kennesaw.edu/courses/login/signup.php
- b) Complete the New Account form and click "Create my new account"

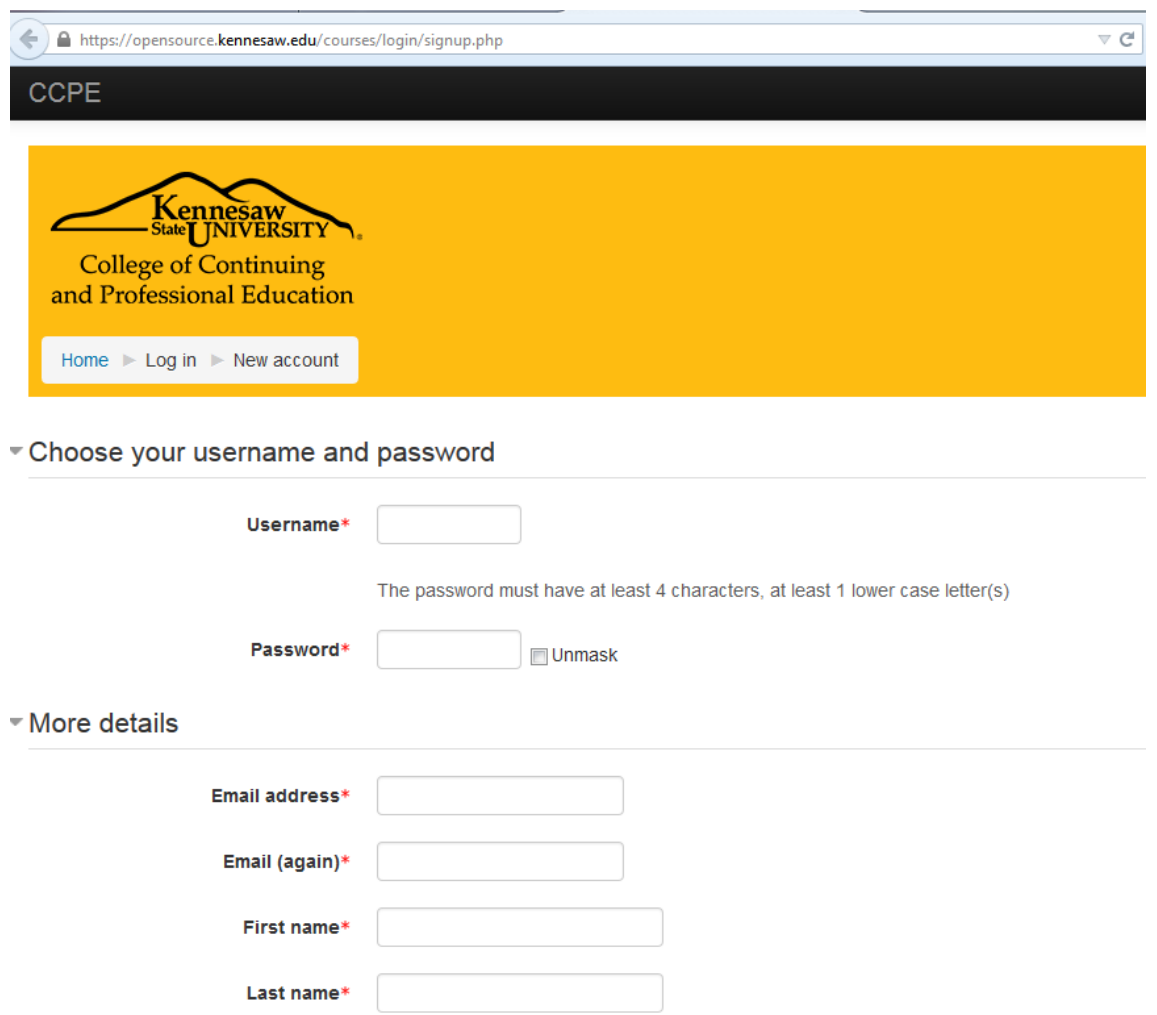

- c) An email will immediately be sent to the email address you provided in the New Account form.
- d) Open the email and click on the web link to confirm your account. Note: If you do not immediately receive this email, check your Junk or Spam folder.
- e) Once your account is confirmed, you will be logged in.

## **2. Complete Skills Assessment**

a) Click "Skills Assessment" under Course Categories in the gray column on the left of the screen.

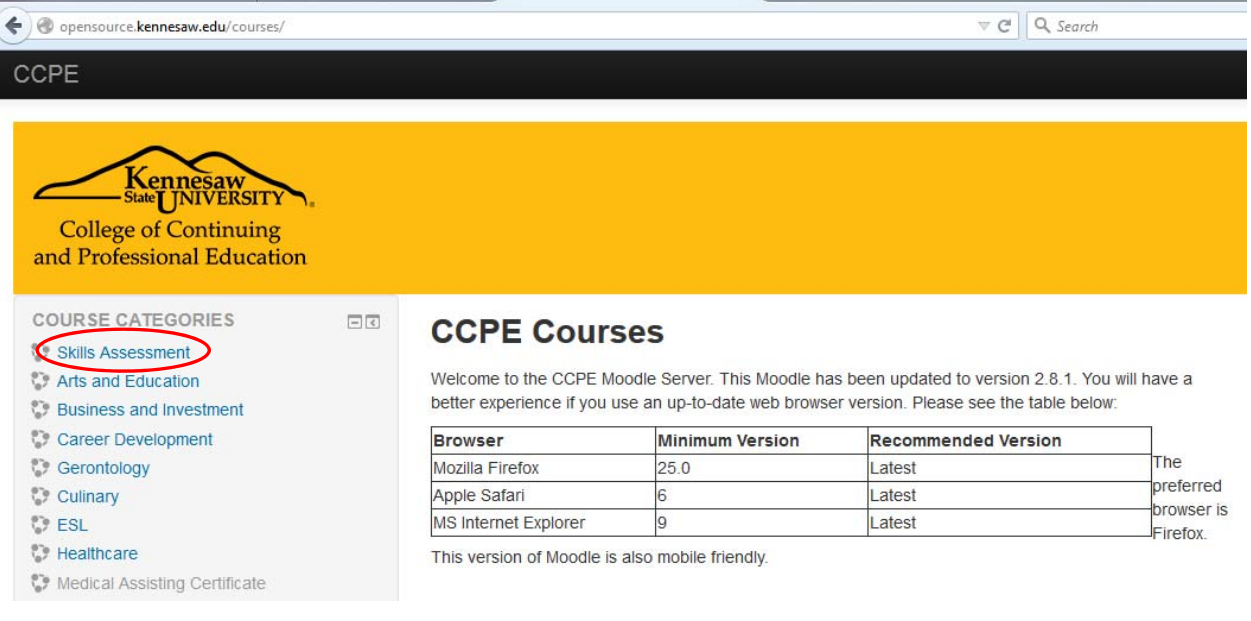

## b) Click "Cisco Skills Assessment – Computer/Networking, Grammar, Reading Comprehension, and Math Skills".

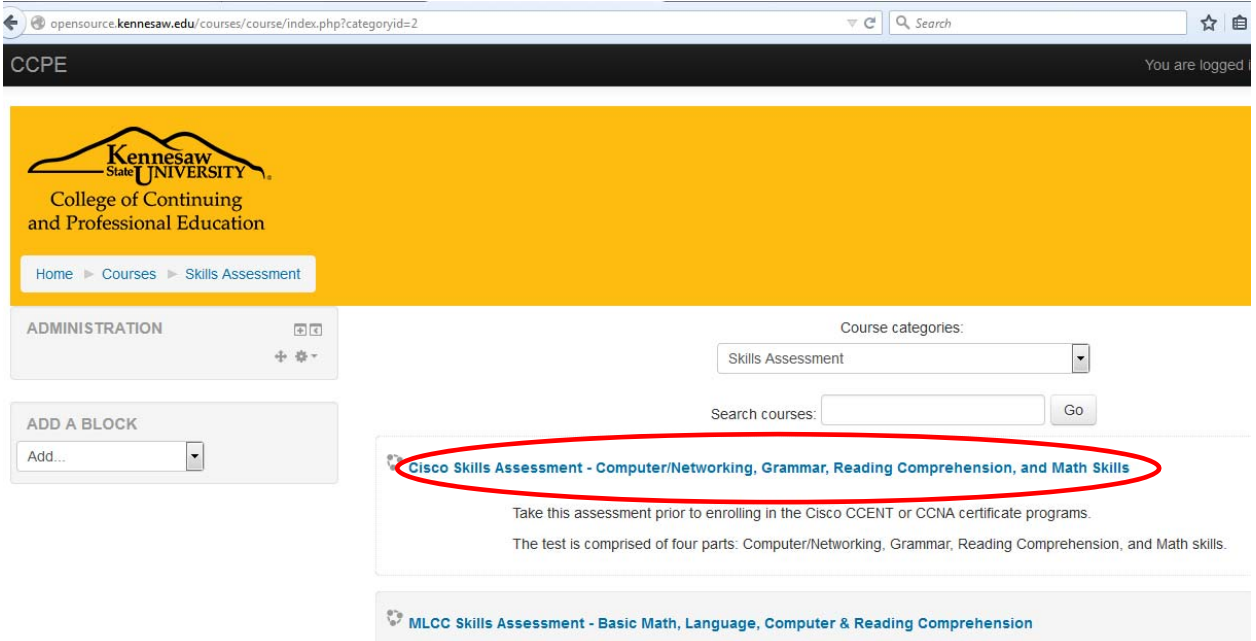

#### c) Click "Enrol me".

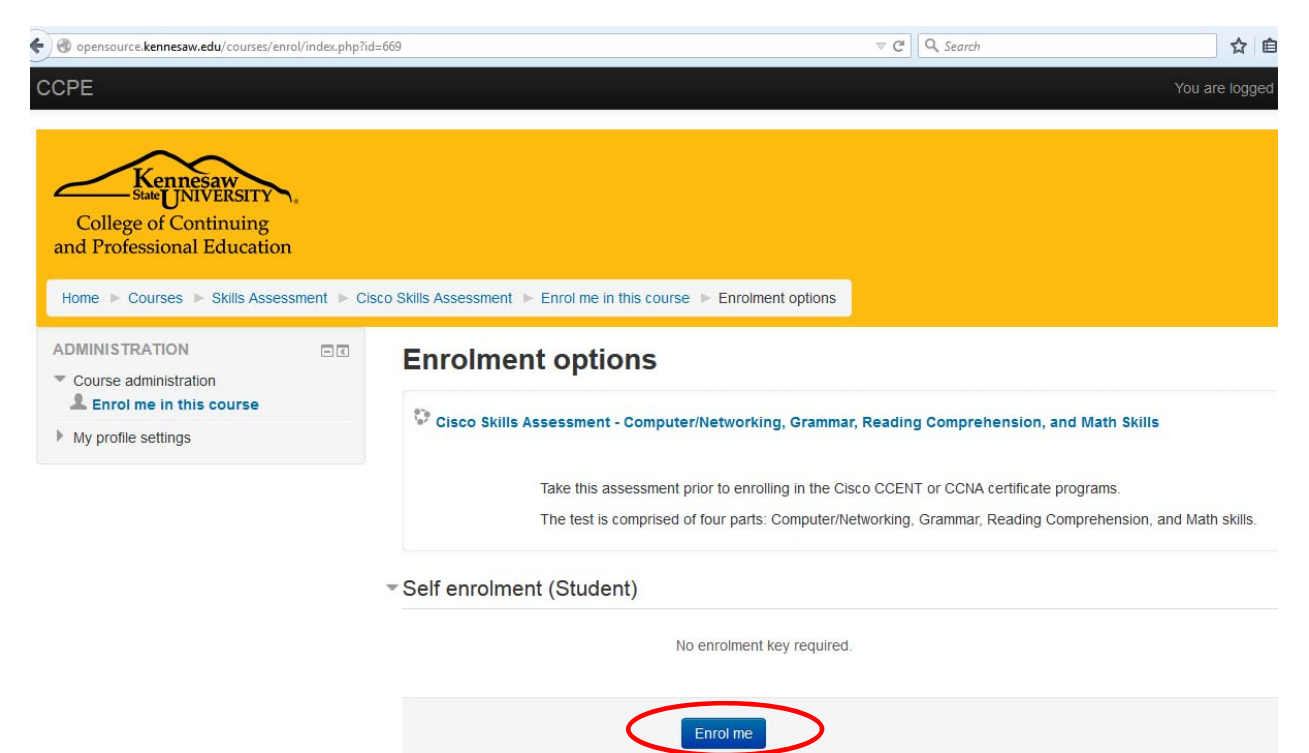

d) Click the "START the Cisco Skills Assessment" link to begin the assessment.

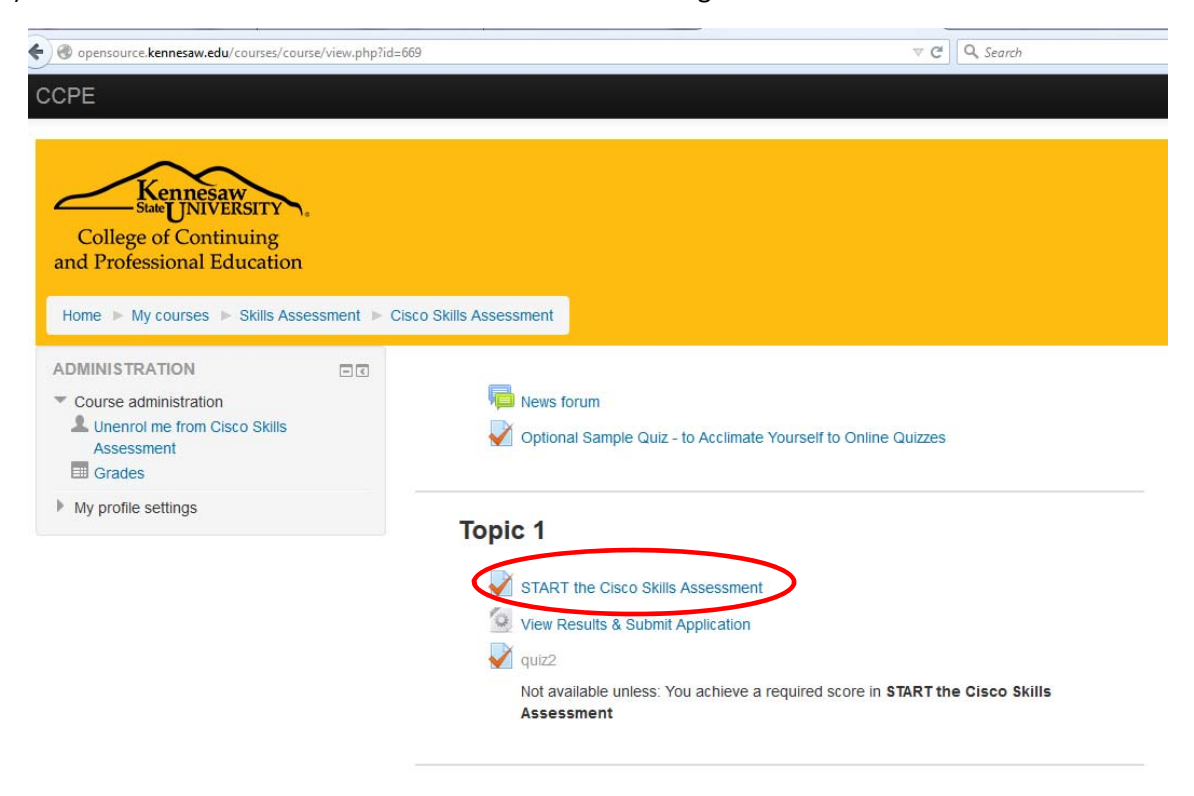

e) Click "Attempt quiz now, then click the "Start attempt" button on the Confirmation window.

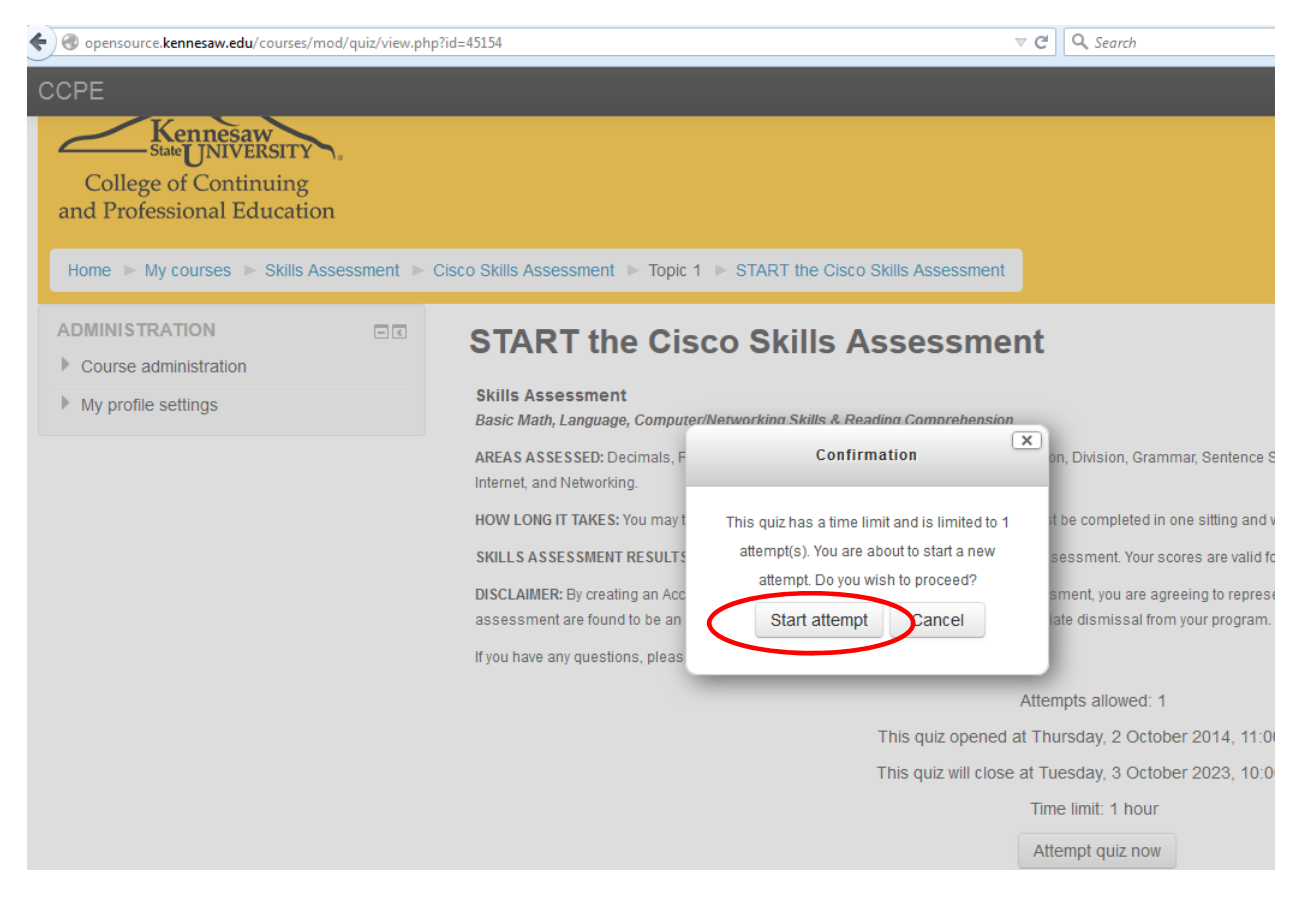

f) You may now begin the Skills Assessment. There are **4 sections** and pages. Complete all 4 pages of the assessment. Once you have answered all of the questions, click "Submit all and finish" at the bottom of the page. Then click "Submit all and finish" on the Confirmation window.

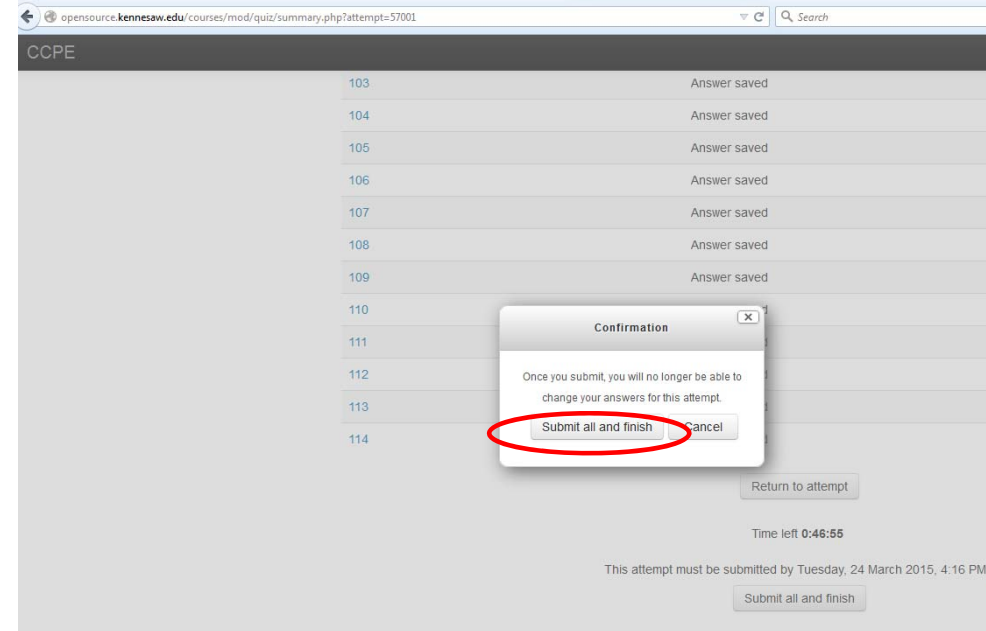

# **3. Review your results**

a) To review results, click the blue link to return to the course area.

2015, 3:32 PM

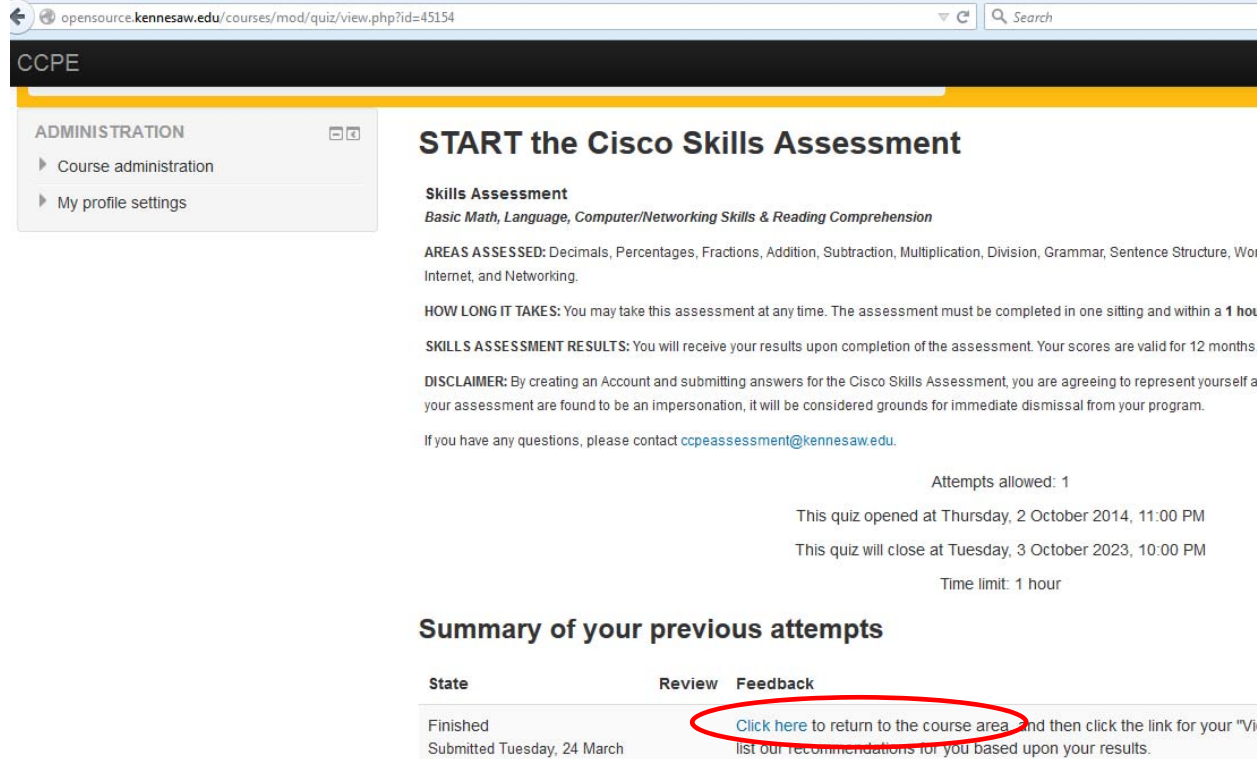

#### **Overall feedback**

Click here to return to the course area, and then click the link for your "View Results & Subm will list our recommendations for you based upon your results.

b) Click "View Results & Submit Application.

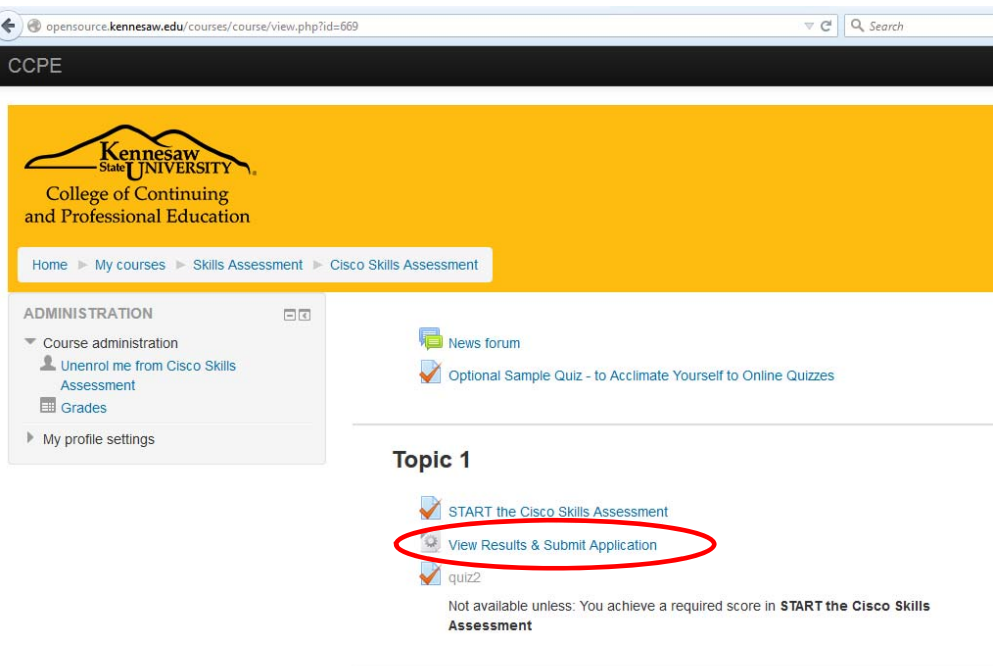

## **4. Submit Program Application**

Your Skills Assessment results and recommendations will appear at the top of the page. You are required to achieve a minimum score of 70% on **ALL** four sections of the assessment in order to enroll in the Cisco certificate programs.

If you have achieved the required scores, you may complete the Program Application at the bottom of the page. Click "Submit Application" to complete the process. You will receive a confirmation email from ccpeassessment@kennesaw.edu with further instructions for registration.